## **Guidelines for preparation of the application file (.apz file)**

Step 1: Building plans are prepared by Architect / Engineer in AutoCAD software.
Step 2: Architect / Engineer prepare a AutoPlan Author Project in which details of project such as drawing details, Ownership Details, Land Details, Building Details, etc., shall be entered and the prepared Building Plan shall be attached to the project.

**Step 3:** The prepared Building Plan shall be marked through various marking forms in AutoPlan Author.

**Step 4:** Application file (.apz file) shall be generated from AutoPlan Author.

*Complete Help manual is available along with Author download.* 

## **Guidelines for setting Layout:**

i. Select Layout tab (at bottom left corner) and clear all the contents (if available)

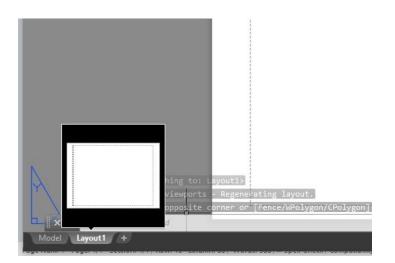

ii. Right click on the Layout tab Name and select Page Setup Manager. Page Setup Manager window will open.

| Current         | ayout: Layout2                                                                         |             |  |
|-----------------|----------------------------------------------------------------------------------------|-------------|--|
| age setups      |                                                                                        |             |  |
| Current page se | tup: <none></none>                                                                     |             |  |
| *Layout2*       |                                                                                        | Set Current |  |
|                 |                                                                                        | New         |  |
|                 |                                                                                        | Modify      |  |
|                 |                                                                                        | Import      |  |
| elected page se | up details                                                                             |             |  |
| Device name:    | None                                                                                   |             |  |
| Plotter:        | None                                                                                   |             |  |
| Plot size:      | 8.50 x 11.00 inches (Landscape)                                                        |             |  |
| Where:          | Not applicable                                                                         |             |  |
| Description:    | The layout will not be plotted unless a new plotter<br>configuration name is selected. |             |  |

iii. In the *Page Setup Manager* window, select the Layout Name and click Modify button. *Page Setup* window will open.

| Page setup                           |                                                    |                            | Plot style tabl                                                                            | e (pen assignments)                                                                                                    |  |
|--------------------------------------|----------------------------------------------------|----------------------------|--------------------------------------------------------------------------------------------|----------------------------------------------------------------------------------------------------|--|
| Name:                                | <none></none>                                      | DWG                        | monochrome                                                                                 | e.ctb 🗸 🍹                                                                                                    |  |
| Printer/plotte                       | -                                                  |                            | Display pl                                                                                 | ot styles                                                                                                    |  |
| Name:                                | 置 DWG To PDF.pc3                                   | Shaded viewo               | Shaded viewport options                                                                    |                                                                                                    |  |
| Plotter:                             | DWG To PDF - PDF ePlot - by Autodesk               |                            | Shade plot                                                                                 | As displayed                                                                                                    |  |
| Where:<br>Description:               | File                                               | PDF Options                |                                                                                            | Normal                                                                                                    |  |
| bebenpuen                            | PDF O                                              |                            |                                                                                            | 100                                                                                                    |  |
| aper size                            |                                                    |                            | Plot options                                                                               |                                                                                                    |  |
| ISO A1 (84)                          | 1.00 x 594.00 MM)                                  | $\sim$                     | Plot objec                                                                                 |                                                                                                    |  |
| Plot area<br>What to plot            |                                                    | Plot scale<br>Fit to paper | Plot with p                                                                                | <ul> <li>Plot transparency</li> <li>Plot with plot styles</li> <li>Plot paperspace last</li> <li>Hide paperspace objects</li> </ul> |  |
| Layout                               | ·<br>·                                             | Scale: 1:1                 |                                                                                            |                                                                                                    |  |
| Plot offset (o<br>X: 0.00<br>Y: 0.00 | rigin set to printable area)<br>mm Center the plot | 1 mm v =                   | <ul> <li>Drawing orien</li> <li>Portrait</li> <li>Landscape</li> <li>Plot upsid</li> </ul> | e A                                                                                                    |  |

- iv. In Page Setup window,
  - a. Select 'Drawing to PDF.pc3' from Name dropdown list
  - b. Select the paper in which the drawing is to be plotted as per standard paper size from **Paper Size** dropdown list

| <u>SI.N</u><br><u>o.</u> | <b>Designation</b> | <u>Trimmed Size mm</u> |
|--------------------------|--------------------|------------------------|
| 1                        | A0                 | 841 x 1189             |
| 2                        | A1                 | 594 x 841              |
| 3                        | A2                 | 420 x 594              |
| 4                        | A3                 | 297 x 420              |
| 5                        | A4                 | 210 x 297              |
| 6                        | A5                 | 148 x 210              |

Note: Standard size of drawing sheet as per NBC 2016 is

- c. Select **'Layout'** in **What to plot** dropdown list
- d. Select 1:1 in Scale dropdown list
- e. Select 'mm' in dropdown list next to Scale
- f. Select 'Monochrome.ctb' in Plot Style Table dropdown list
- g. Select 'Land Scape' in Drawing Orientation radio button selection
- h. Click **OK** button
- v. Close *Page Setup Manager* window by clicking Close button (Clear the Layout area if required)
- vi. If the user has not prepare layout for all the drawing to be printed in Model space, follow the below step:

Select the drawing Layout from the workspace (default drawing Layout from CAD application source path) and copy it **(Ctrl + C)** and go to **Layout** tab and paste it **(Ctrl+V)**. Set the full size layout within dotted line in order to print the drawing.

**Note:** Design your own layout with in dotted space as per standards and an empty space at **bottom right corner shall be left free for office use. Size of the empty space should be 8 X 8 unit.** In the finished layout it should come as shown below.

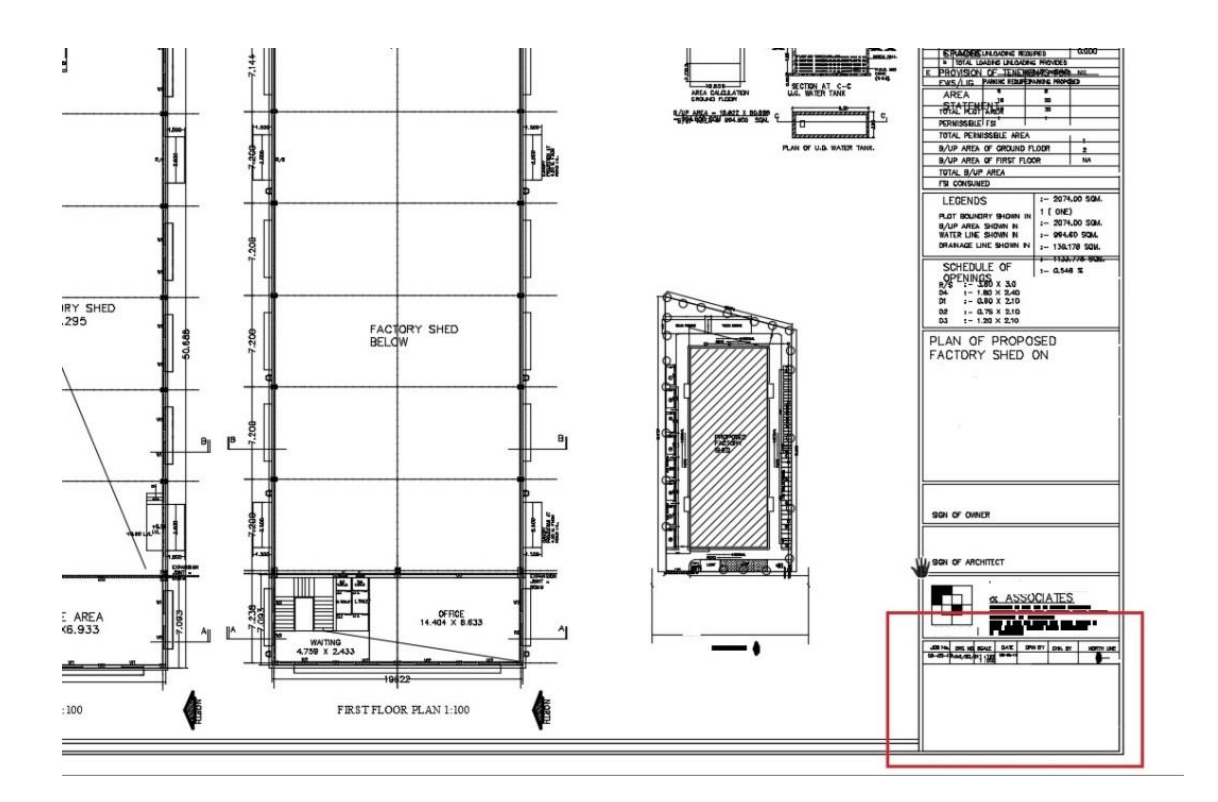

## **1.1.1 How to set the drawing in layout using View Port:**

- i. Type **MVIEW** command and click **Enter** key.
- ii. Select the boundary up to which drawing has to be printed in Sheet.
- iii. Now View Port is created and the drawing in Model tab will come in Layout
- iv. Double click on the drawing in View Port and type ZOOM command and click Enter key
- v. Type **SCALE** and click **Enter** Key
- vi. Type **1000/100xp** and click **Enter** key (*if you wish to print your drawing in 1:100 and drawing unit is in meter*)

*Note:* **1000/100xp** *is for plotting a plan drafted in Metre* to **1:100** *scale. For plotting the other combinations, refer the table below* 

| <u>SI.No.</u> | <u>Unit of</u><br>Drawing | <u>Plotting</u><br><u>Scale</u> | <u>Command</u> |
|---------------|---------------------------|---------------------------------|----------------|
| 1             | Metre                     | 1:100                           | 1000/100xp     |
| 2             | Metre                     | 1:200                           | 1000/200xp     |
| 3             | Metre                     | 1:500                           | 1000/500xp     |
| 4             | Millimetre                | 1:100                           | 1/100xp        |
| 5             | Millimetre                | 1:200                           | 1/200xp        |
| 6             | Millimetre                | 1:500                           | 1/500xp        |
| 7             | Centimetre                | 1:100                           | 10/100xp       |
| 8             | Centimetre                | 1:200                           | 10/200xp       |
| 9             | Centimetre                | 1:500                           | 10/500xp       |

vii. Now do not zoom the drawing but pan the drawing to fit in as required for print viii. Double click outside the View Port to lock it

## **1.1.2** How to set a new View Port with different scale in the same layout:

i. Create a new View Port using **MVIEW** command in the same layout outside the existing **View Port** 

- ii. Double click on the new View Port and type **ZOOM** command and click **Enter** key
- iii. Type **SCALE** and click **Enter** Key
- iv. Type 1000/200xp and click Enter key
- v. Now do not zoom the drawing but pan the drawing to fit in as required
- vi. Double click outside the View Port to lock it
- vii. Select this View Port and resize the ViewPort by Select and Drag the corners to Site Plan only and
- viii. Move the new Viewport over the old Viewport by **MOVE** command and place it in position as required